# 6.7 Generation of the Departmental Planning Spreadsheet (DPS)

## **Table of Contents**

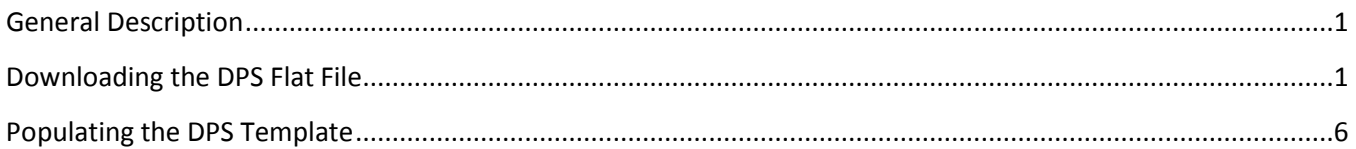

<span id="page-0-0"></span>This procedure outlines the process for creating a Flat File from the CAT in order to populate the DPS Template and ready the template for editing. Divisional Budget Officers will complete this process.

# **General Description**

Downloading the DPS Flat File will allow Divisional Budget Officers to extract data from the CAT in order to copy and paste the CAT data into the Excel DPS Template. This template can be emailed or shared electronically with departmental administrators to assist in the annual process of administering compensation and funding changes for Faculty, Academic Staff, Limited, Employees-in-Training, and University Staff.

#### <span id="page-0-1"></span>**Downloading the DPS Flat File**

1. In HRS, go to Workforce administration > UW External HR System > Compensation Administration Tool > CAT Processes> DPS Flat File Extract

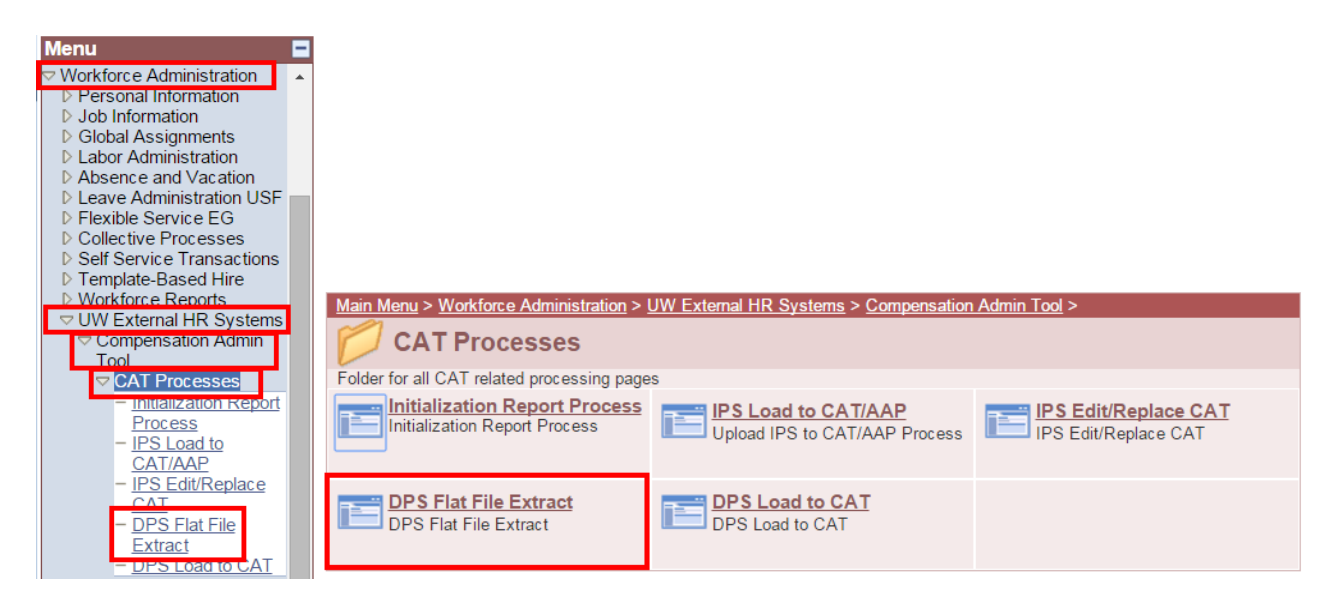

2. Create a Run control ID by selecting the "Add a New Value" tab. Enter desired name for Run Control ID into the Run Control ID box and select add. (No spaces can be used in the naming of the Run Control ID)

You can also open an existing Run Control ID by selecting the "Find an Existing Value" tab and clicking search.

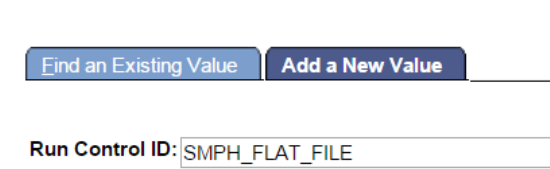

**DPS Flat File Extract** 

- 3. Fill in the following run control parameters to define the data that will be captured for the DPS flat file output.
	- a. **Fiscal Year** Select the upcoming "Fiscal Year", as recognized for budgeting purposes. This field will default to the latest fiscal year that is set up in the CAT. Example: if it is January of 2016 and you are planning for the next Fiscal Year, this value should default to 2017.
	- b. **Business Unit** Enter UWMSN
	- c. **Division** Select desired division to return employee records. Note: the selection will return all employees listed in selected home division and any employees with funding entered with selected division.
	- d. **Department** Select department or sub-department to return employee records. Note: the selection will return all employees listed in selected home department and any employees with funding entered with selected department. You can leave this box blank if you wish to include records for the entire division.
	- e. **Employee Class** The default for this run control is to have all employee classes included in the DPS Flat File output. If you wish to exclude certain employee classes, click the Select Values button and uncheck the boxes next to the Empl Class code. Note: CAT is only populated with Employee Classes AS, CJ, CP, ET1, ET3, ET4, FA, and LI.
	- f. **Continuing Staff Base (CSB)** Select all to return all employee records, regardless of inclusion in CSB; select yes to only include employee records counted in the CSB; or select no to only include employees not in CSB. (Make sure to leave this as "All". Supplemental instructions will be provided during a pay plan year.)
- 4. After entering Run Control Criteria, select "Run" to begin report processing.

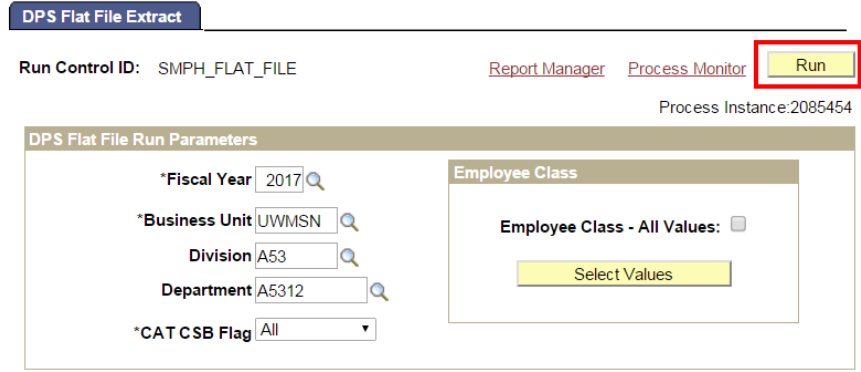

5. After selecting run, the Process Scheduler Request page will display. Select "Ok".

#### **Process Scheduler Request**

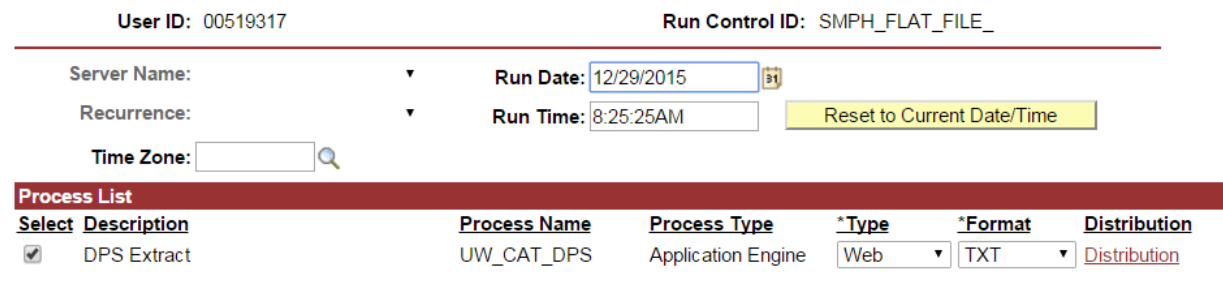

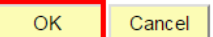

6. User will be directed back to Run Control Process page. Select on the "Process Monitor" hyperlink to view the Process List.

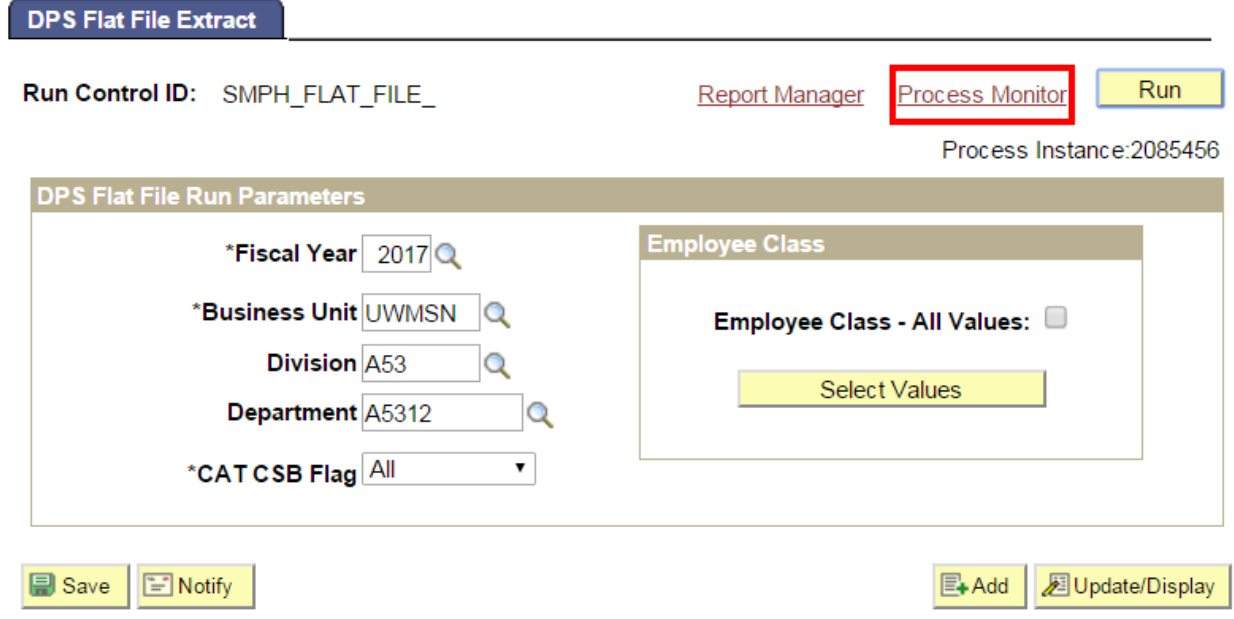

- 7. Click the Refresh button until the "Run Status" is "Success" and the "Distribution Status" is "Posted".
- 8. Once Run Status is "Success" and the Distribution Status is "Posted", select the "Details" hyperlink to route to the Process Detail page.

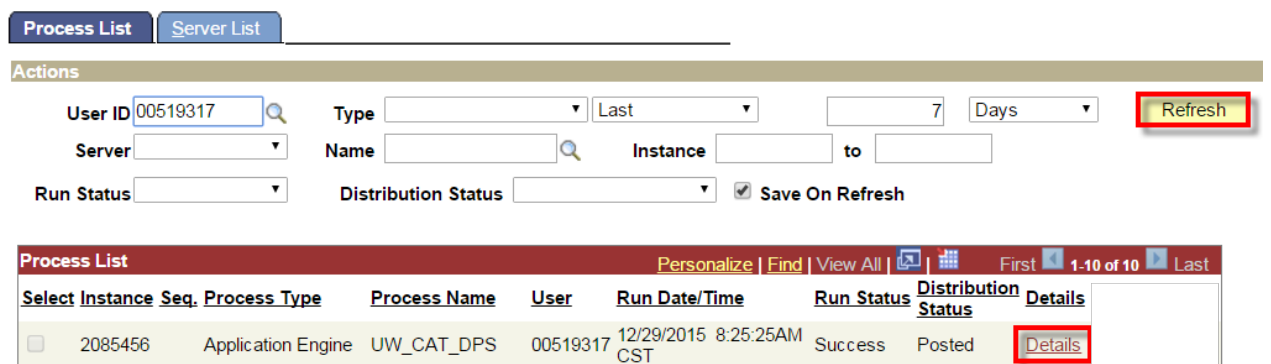

9. On the Process Detail page, select the "View Log/Trace" hyperlink from the Process Detail page.

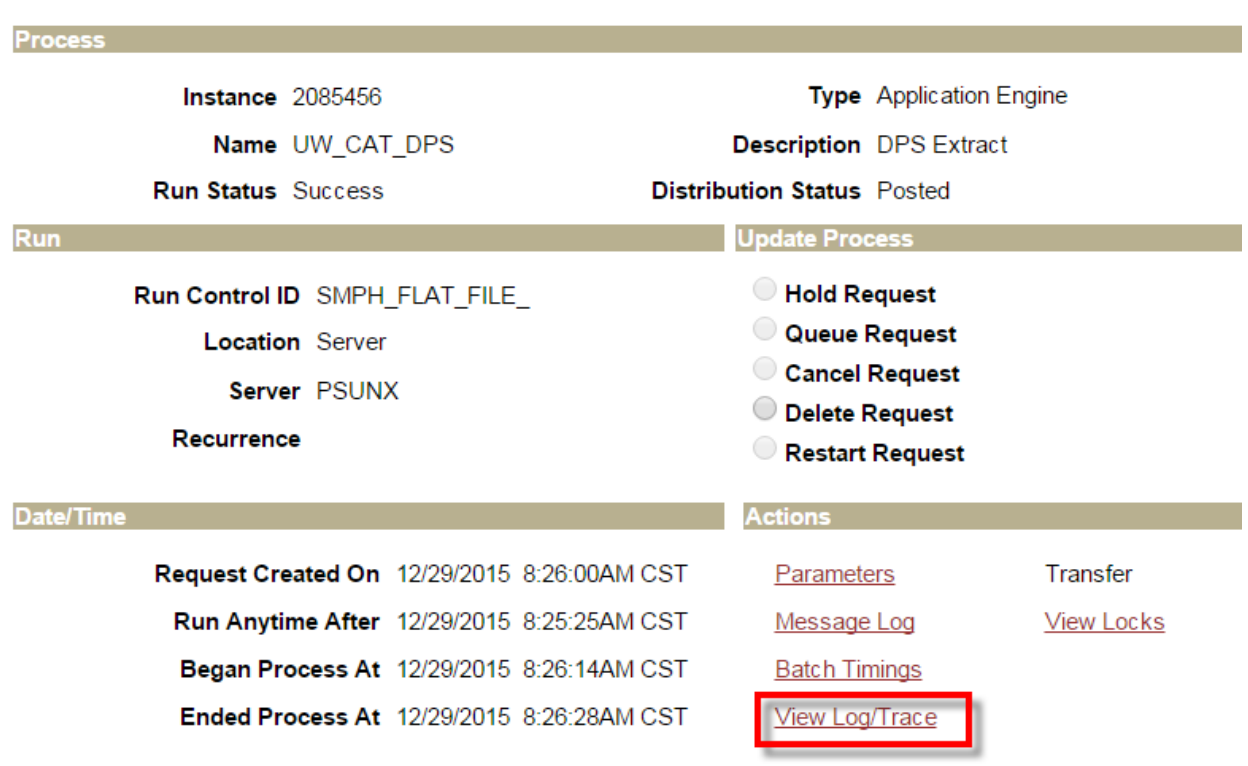

#### **Process Detail**

10. Select the UW\_CAT\_DPS\_FLAT\_FILE\_########.xls hyperlink to open the output file.

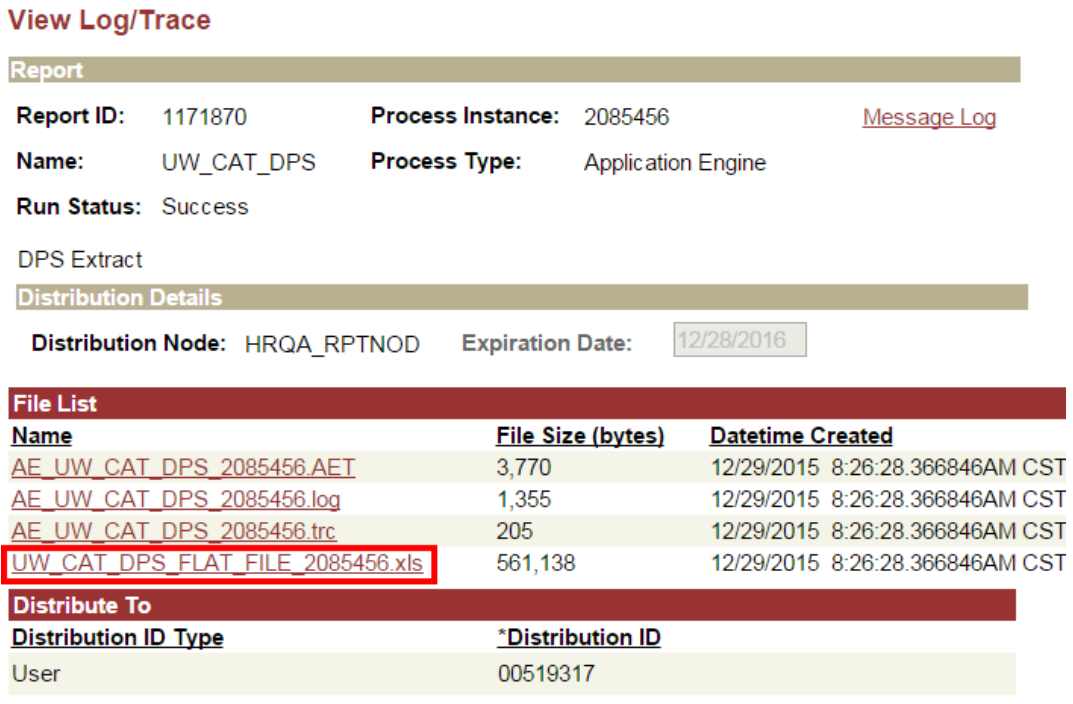

11. The DPS Flat File output file should look like similar to image below.

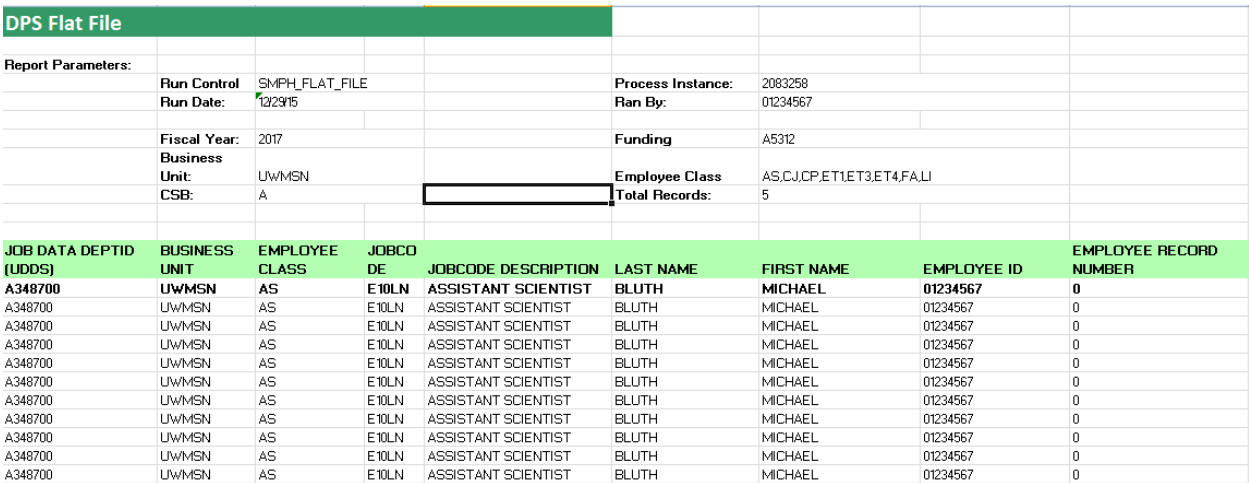

- 12. Save the file to your computer.
	- a. Make sure to save the file as an Excel Workbook.

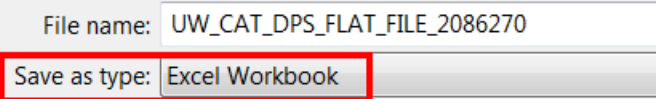

### <span id="page-5-0"></span>**Populating the DPS Template**

After successfully downloading and saving the DPS Flat File, you are now ready to populate the DPS Template.

- 1. Open the DPS Template located on the Madison Budget Office Website [\(http://www.mbo.wisc.edu/242.htm\)](http://www.mbo.wisc.edu/242.htm)
	- a. The template is saved under the COMP ADMIN TOOL (CAT) tab

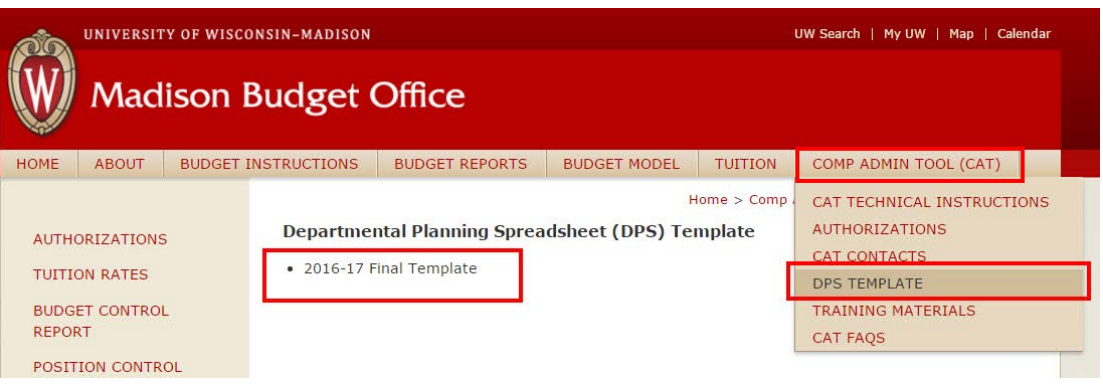

- b. Save a copy of the template to your computer
	- i. Make sure to save the copy as an Excel Macro-Enabled Workbook

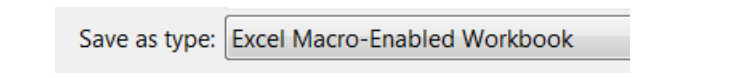

- 2. If not already, open both the DPS Template and the Flat File created earlier.
- 3. Copy all the HRS job and funding data from the DPS Flat File (exclude the headings colored green).
	- a. In the DPS flat file, start in cell A13 and select all the data on row 2 from Column A (JOB DATA DEPT (UDDS) to Column Y (DIST %).
	- b. Next, hold Ctrl+Shift+Down Arrow key (this will highlight all the data in your columns **not**  including the column headings)
	- c. Next, hold Ctrl+C to copy the highlighted data

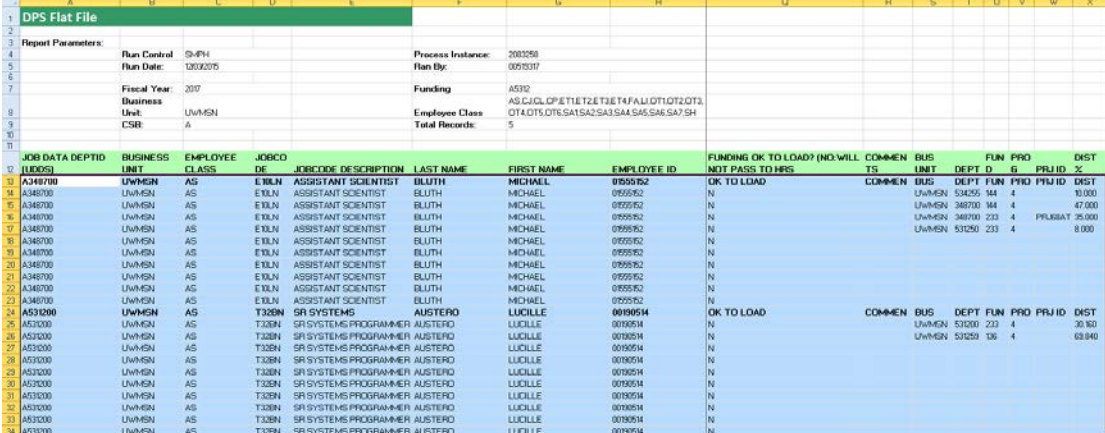

- 4. Navigate to the DPS Template.
	- a. In the DPS, on the tab "DPS", right click on cell B3 and **paste "VALUES"** (the icon that looks like a clipboard with 123). See the image below.
	- b. Next, navigate to the tab "DPS Copy (Paste Flat File Only)", right click on cell B3 and **paste "VALUES".**

**Note: Pasting as values is crucial to the DPS template. Simply pasting, without selecting values, will override formatting already in place and cause some of the template features to fail.**

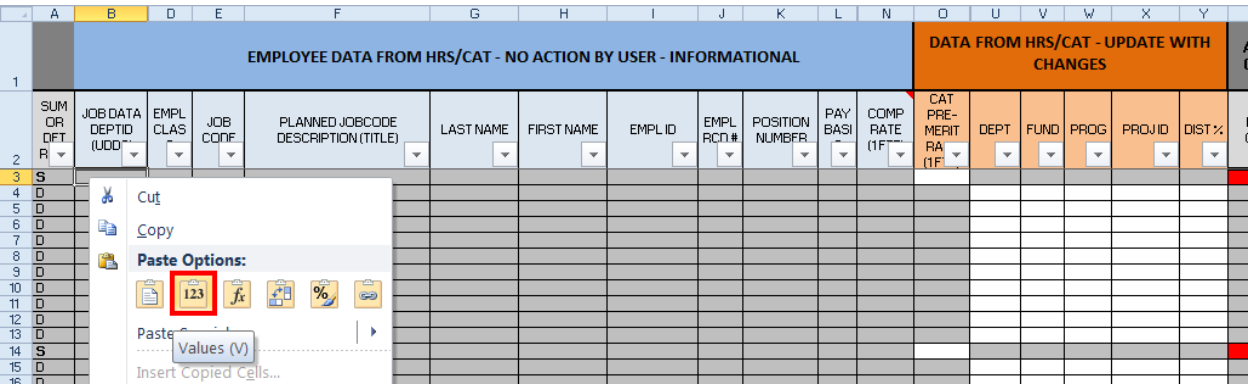

5. The template will be populated and look similar to the image below.

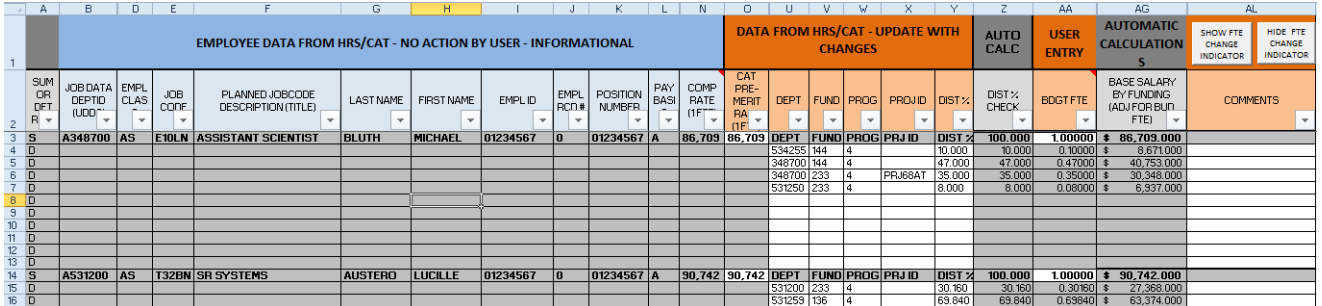

6. Right click on the tab "DPS Copy (Paste Flat File Only)" and click hide.

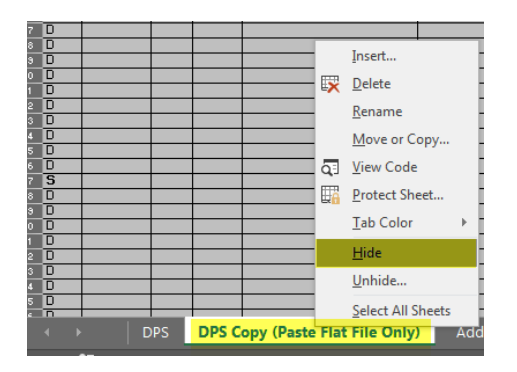

7. Save the file and proceed to Chapter 6.8 – Enabling and Disabling Track Changes